# **Aplikace I.CA QTSA verze 1.7**

# **1) Instalace**

- Rozbalte soubor *QTSAklientSetup.zip* spusťte exe soubor *QTSAklientSetup.exe.*
- Průvodce instalací je uživatelsky intuitivní, potvrďte přednastavené volby.

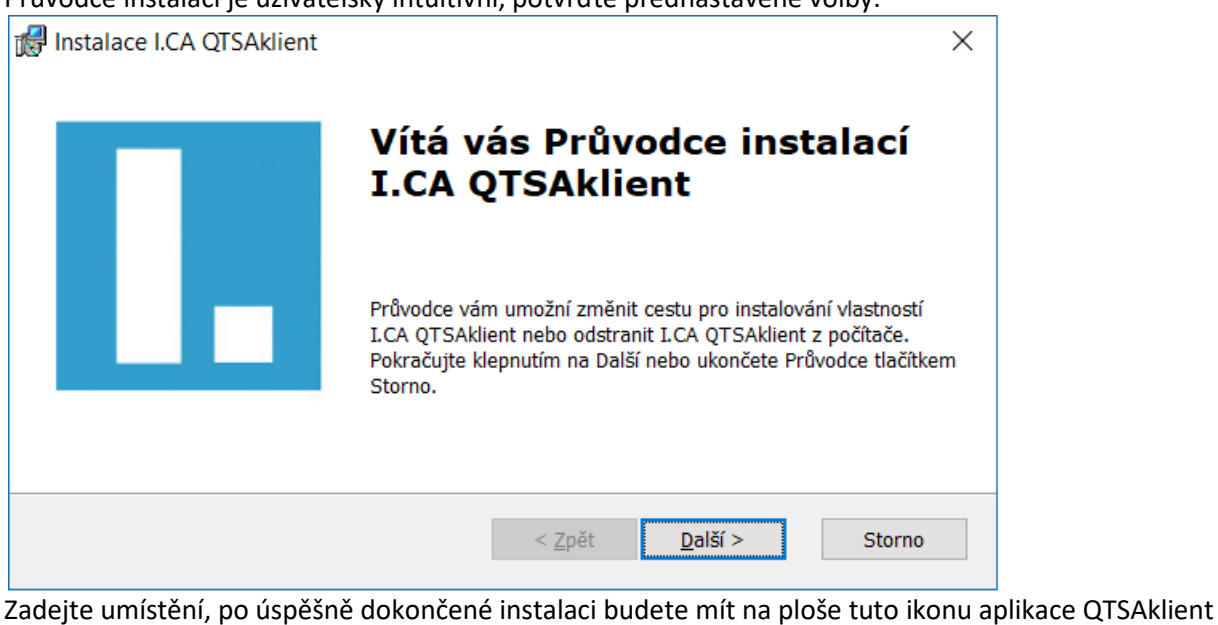

QTSAklient

# **2) Spuštění a nastavení**

• Spusťte aplikaci "QTSAKlient" a proveďte nastavení parametrů aplikace.

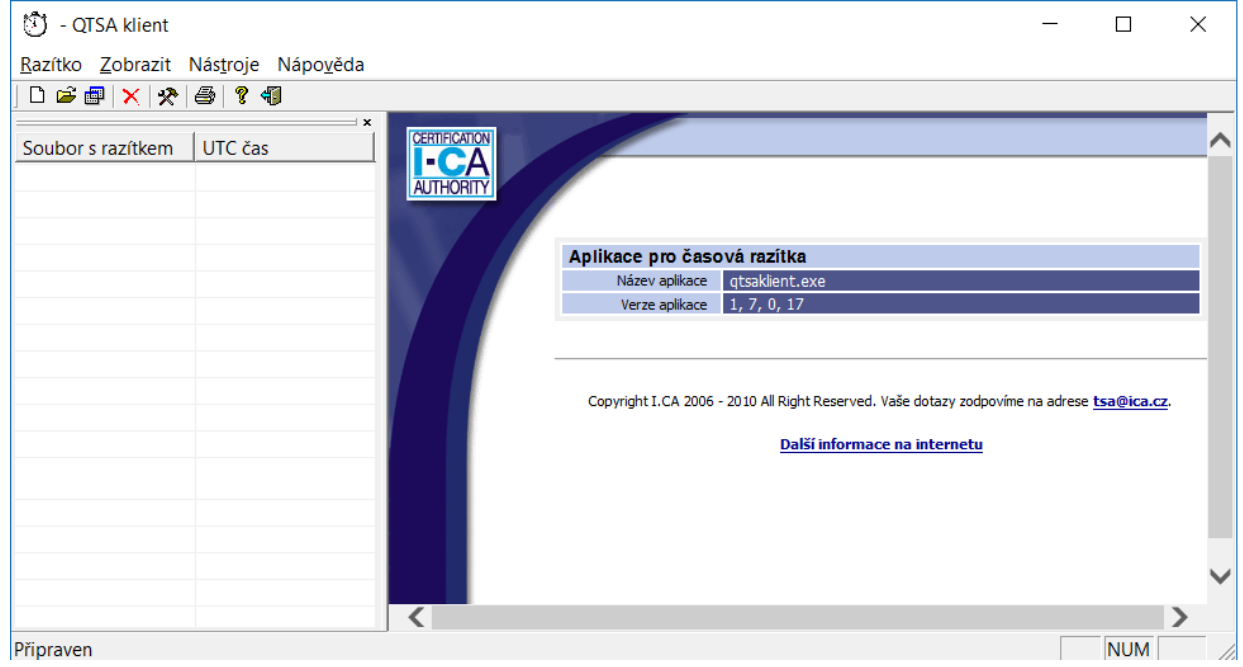

Nastavte údaje pro spojení s časovou autoritou, ty jsou rozdílné dle konkrétního typu autentizace (komerční certifikát, jméno/heslo, statická IP). V menu zvolte Nástroje > Nastavení >

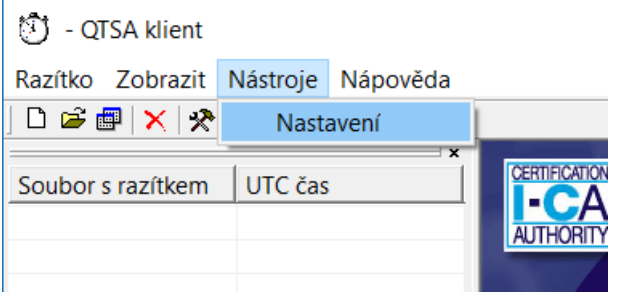

Nastavte hodnoty "Politika časové autority", "Server časové autority", "HASH algoritmus" – nastavení potvrďte tlačítkem "Uložit".

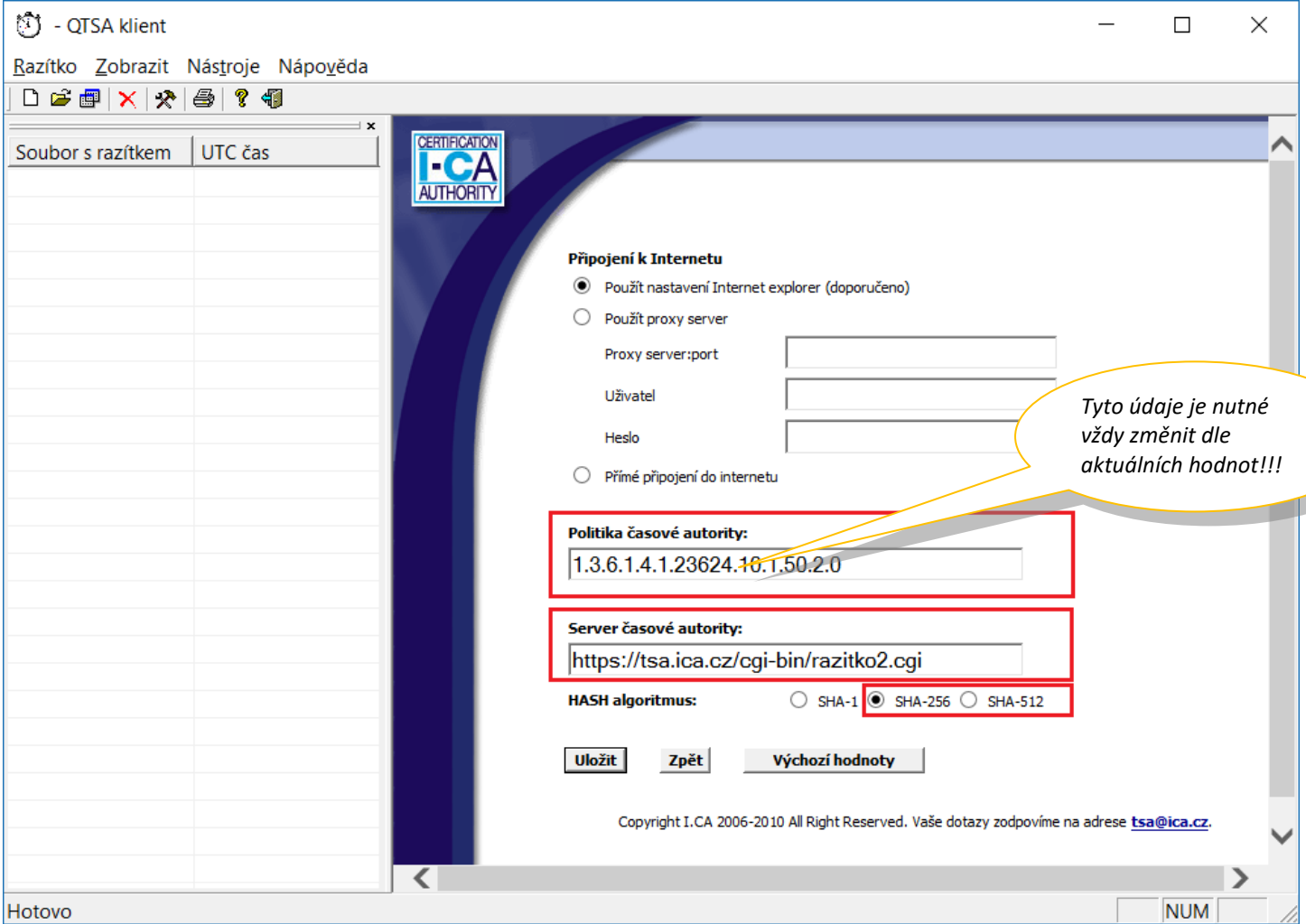

# **Nastavení spojení s časovou autoritou TSA2:**

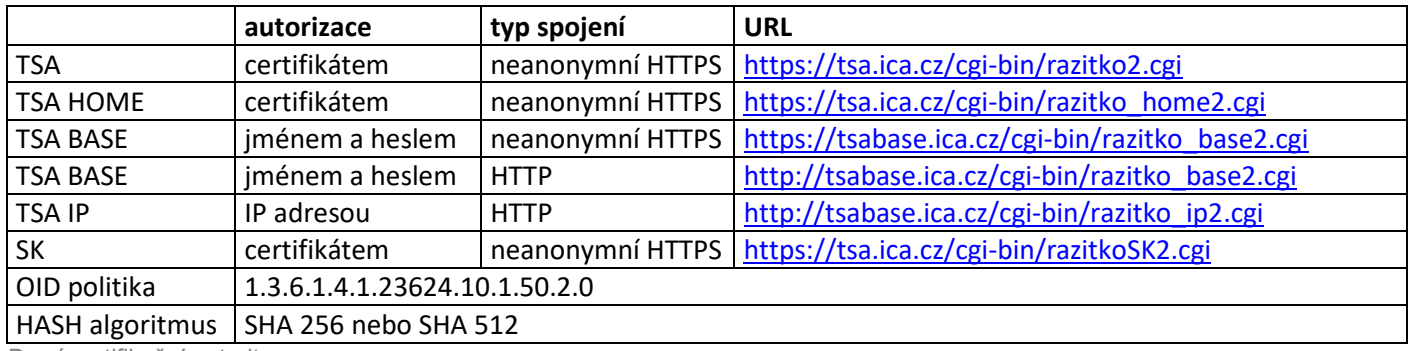

První certifikační autorita, a.s. - 2 -

# **Nastavení spojení s časovou autoritou ATSA2:**

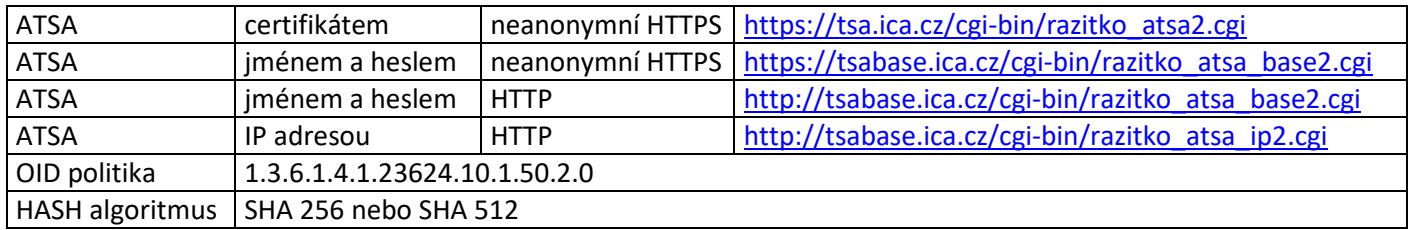

# **3) Vydání časového razítka:**

- Kliknutím na ikonu nebo volbou v menu **Razítko** > **Nové**, se zobrazí průvodce pro vydání časového razítka.
- V souborovém okně vyberte zdrojový souboru (soubor, ke kterému chcete vydat časové razítko). Po výběru zdrojového souboru klikněte na tlačítko **Otevřít**.
- Pokud je vše v pořádku, program se pokusí navázat zabezpečené on-line spojení se serverem TSA I.CA. Spojení je navazováno dle specifické autentizace. Pokud má uživatel nastaveno pro autentizaci jméno a heslo, zadá tyto údaje. Má-li přístup komerčním certifikátem, je systémem vyzván k výběru certifikátu. Při autentizaci statickou IP adresu, se musíte vždy hlásit z konkrétní IP adresy, kterou máte zaregistrovanou u I.CA.

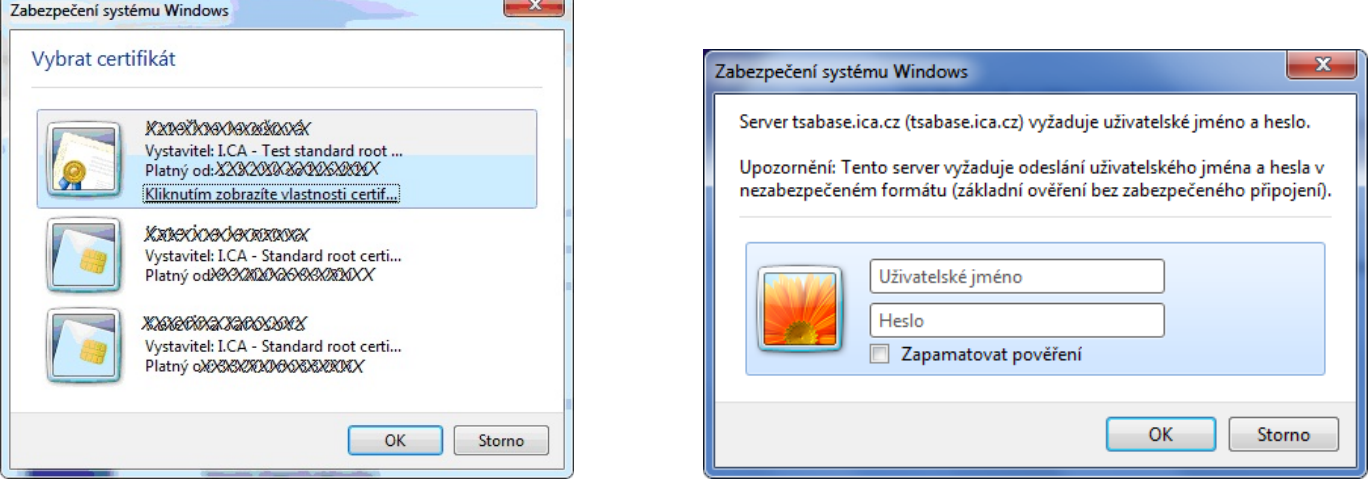

 *Výběr autentizačního certifikátu Zadání jména a hesla*

• Přijaté razítko je poté vloženo do seznamu a údaje o razítku jsou zobrazeny v detailním pohledu v pravé části aplikace.

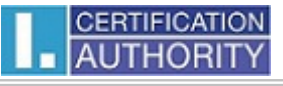

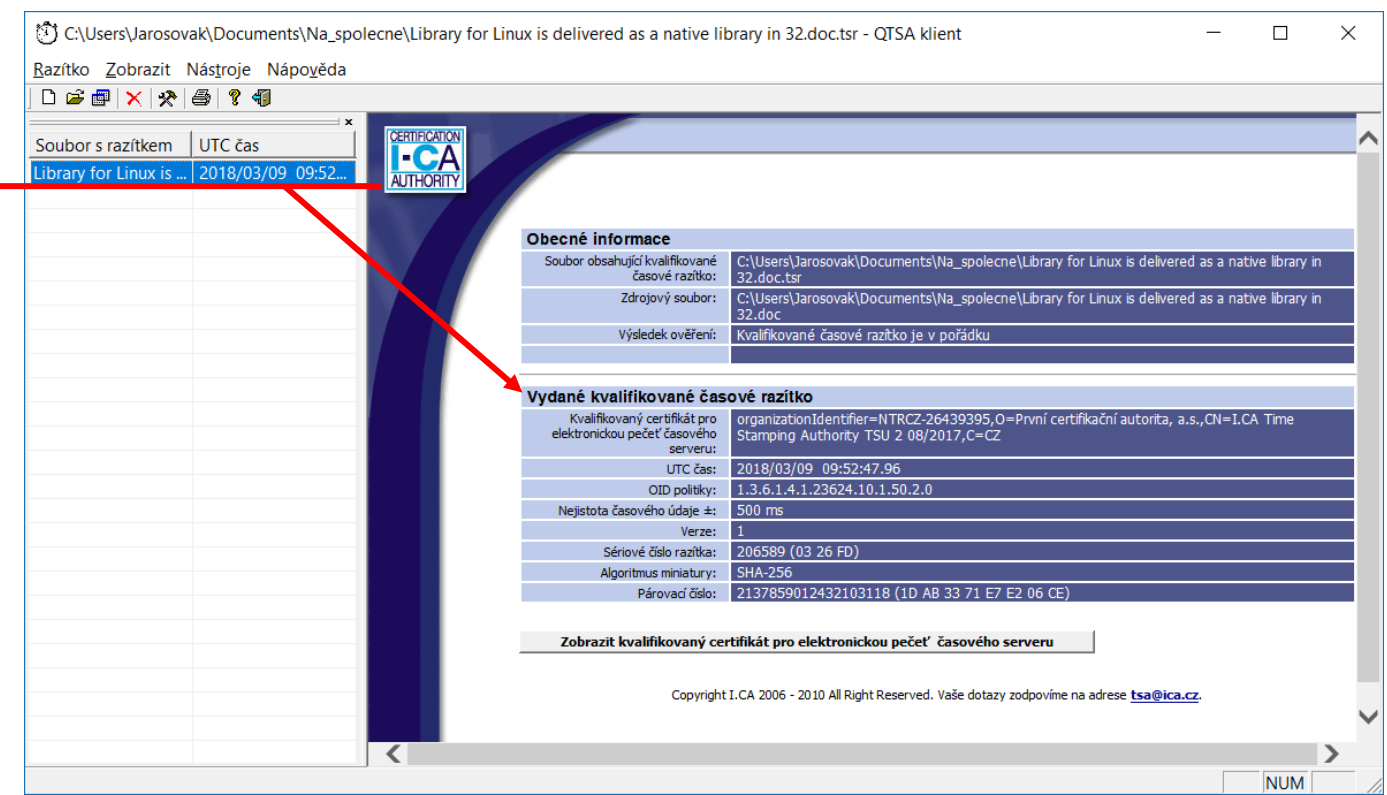

# **4) Ověření časového razítka:**

• Kliknutím na ikonu <sup>esa</sup> nebo volbou v menu **Razítko > Ověřit**, se zobrazí okno pro zadání zdrojového souboru a soubo<mark>r</mark>u s časovým razítkem.

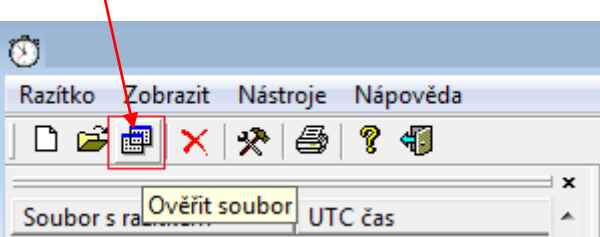

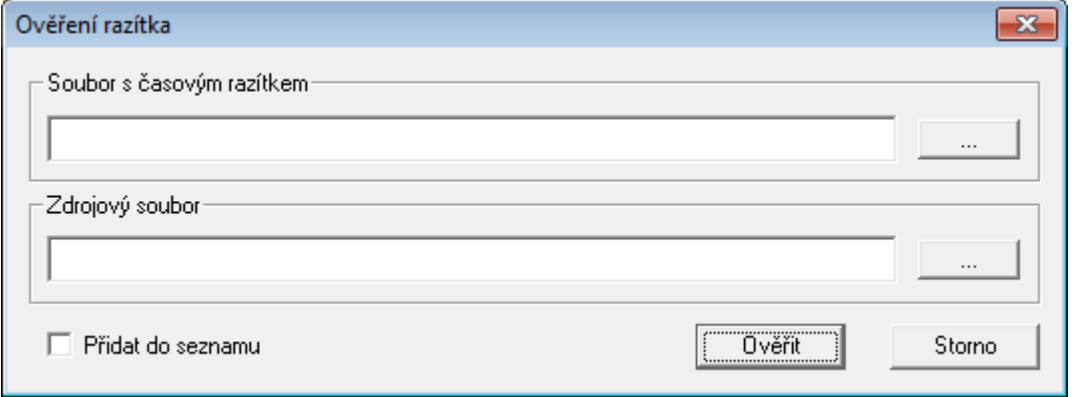

• Vyberte soubor s časovým razítkem a zdrojový soubor, ten ke kterému jste časové razítko požadovali. Zvolte tlačítko **Ověřit**. Dojde-li k úspěšnému ověření, zobrazí se kladný výsledek:

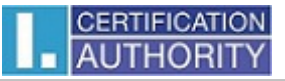

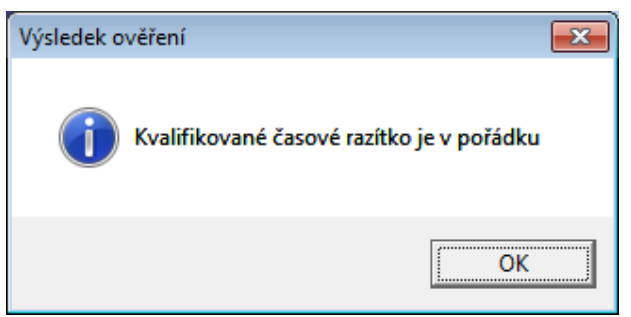

V opačném případě se zobrazí chybové okno:

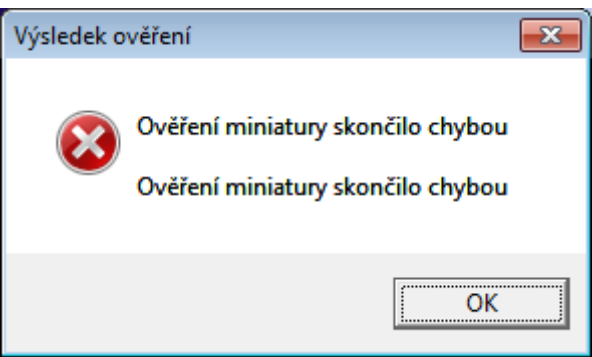

Další informace jsou k dispozici v Nápovědě aplikace, případné jakékoliv dotazy vám zodpovíme na e-mailu: [tsa@ica.cz](mailto:tsa@ica.cz), [podpora@ica.cz](mailto:podpora@ica.cz).